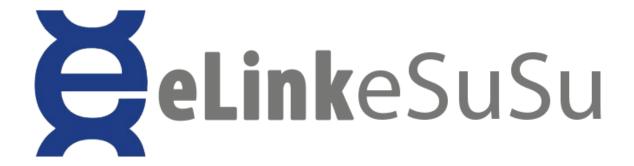

#### **eLink Documentation**

#### 1a. User registration:

Step 1: Open the eLink esusu

mobile app

Step 2: Tap "Register today" on the homepage slider and follow the easy steps to register.

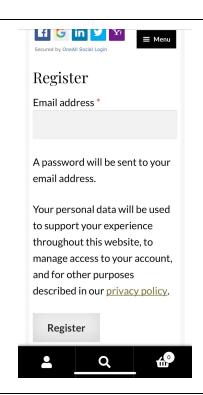

#### 1b. Request Lost Password:

Step 1: Tap eLink esusu

mobile app

Step 2: Tap on the menu in

the top right corner

Step 3: Tap on the arrow

beside the "Log In" Menu Item

Step 4: Tap on "Mobile Log

In"

Step 5: Scroll down and tap "Lost your password?"
Step 6: Input your email address or username provided in the field.

#### 2. User Profile Management

a. View Profile:

Step 1: Tap on the "Menu" in the top right corner.

Step 2: Tap on the "Profile" in the menu list.

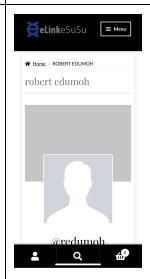

#### b. Edit Profile:

Step 1: Tap on the "Menu" in the top right corner.

Step 2: Tap on the "Profile" in

the menu list.

Step 3: Scroll down to "edit" on the list of items and tap.

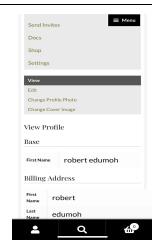

c. Profile - Change Profile

Photo:

Step 1: Tap on the "Menu" in

the top right corner.

Step 2: Tap on the "Profile" in

the menu list.

Step 3: Scroll down to the

View menu items.

Step 4: Tap on "Change

Profile Photo".

#### 3. Notifications

a. Notifications - Unread:

Step 1: Tap on the "Menu" in the top right corner.

Step 2: Tap on the "Profile" in the menu list.

Step 3: Tap on "Notifications" on the list of items.

Step 4: Scroll down to click "unread" to view notifications.

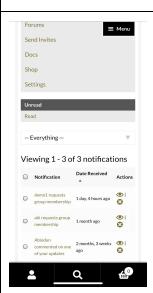

#### b. Notifications - read:

Step 1: Tap on the "Menu" in the top right corner.

Step 2: Tap on the "Profile" in the menu list.

Step 3: Tap on "Notifications" on the list of items.

Step 4: Scroll down to click "read" to view notifications

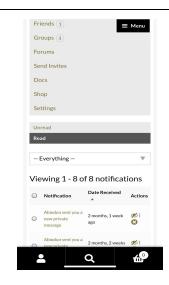

## 4. Messages

a. Messages - Inbox:

Step 1: Tap on the "Menu" in the top right corner.

Step 2: Tap on the "Profile" in the menu list.

Step 3: Tap on "Messages" in the List of menu items.

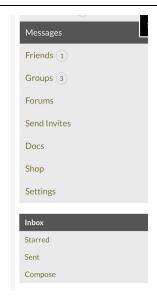

## b. Messages - Starred:

Step 1: Tap on the "Menu" in the top right corner.

Step 2: Tap on the "Profile" in the menu list.

Step 3: Tap on "Messages" in the List of menu items.

Step 4: In the "Inbox" menu, tap on "Starred" to view the list.

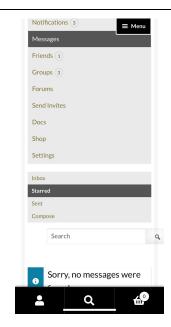

c. Messages - Sent

Step 1: Tap on the "Menu" in the top right corner.

Step 2: Tap on the "Profile" in the menu list.

Step 3: Tap on "Messages" in the List of menu items.

Step 4: In the "Inbox" menu, tap on "Sent to view the list.

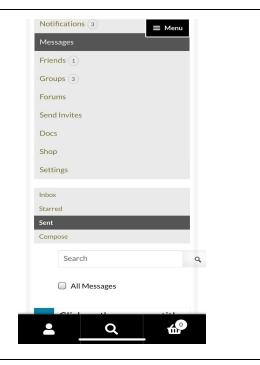

d. Messages - Compose:

Step 1: Tap on the "Menu" in the top right corner.

Step 2: Tap on the "Profile" in the menu list.

Step 3: Tap on "Messages" in the List of menu items.

Step 4: In the "Inbox" menu, tap on "Comopose" to view the list.

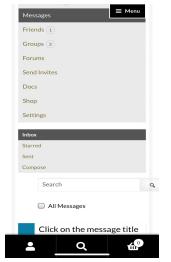

#### 5. Friends

a. Friends - Friendships:

Step 1: Tap on the "Menu" in

the top right corner.

Step 2: Tap on the "Profile" in

the menu list.

Step 3: Tap on "Friends" in

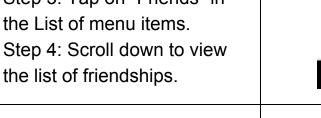

b. Friends - Request:

Step 1: Tap on the "Menu" in

the top right corner.

Step 2: Tap on the "Profile" in

the menu list.

Step 3: Tap on "Friends" in

the List of menu items.

Step 4: Scroll down then tap

"Requests" in the list of menu

items.

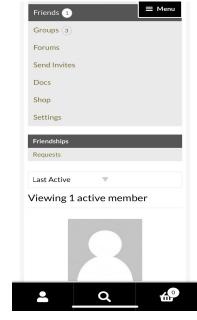

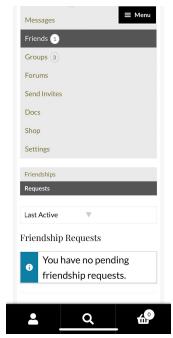

## 6. Groups

a. Groups - membership:

Step 1: Tap on the "Menu" in

the top right corner.

Step 2: Tap on the "Profile" in

the menu list.

Step 3: Tap on "Groups" in

the List of menu items.

Step 4: Scroll down to see

the list of Memberships.

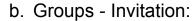

Step 1: Tap on the "Menu" in

the top right corner.

Step 2: Tap on the "Profile" in

the menu list.

Step 3: Tap on "Groups" in

the List of menu items.

Step 4: Tap on "Invitations" in

the list of menu items.

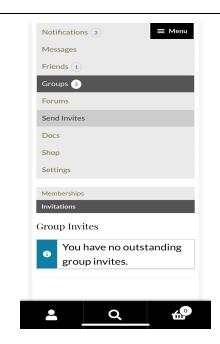

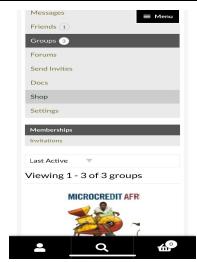

c. Groups - Create:

Step 1: Tap on the "Menu" in the top right corner.

Step 2: Tap on the "Groups" in the menu list.

Step 3: Tap on the "Create Group" in the list of menu items.

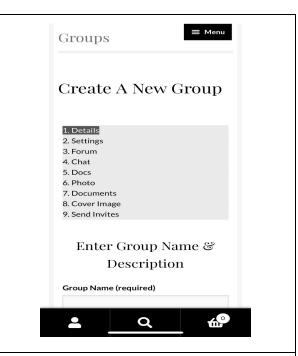

d. Groups - Delete Group

Step 1: Tap on the "Menu" in the top right corner.

Step 2: Tap on the "Groups"

in the menu list.

Step 3: Tap on the "My

Groups" in the menu list.

Step 4: Select the group and tap on it.

Step 5: tap on the "manage" in the list of menu items.

Step 6: scroll down to "delete" in the list of menu items.

e. How to join a private group
Step 1: In your site's Group
Directory page, click on the
"Request Membership" button
of the Private Group you want
to join.

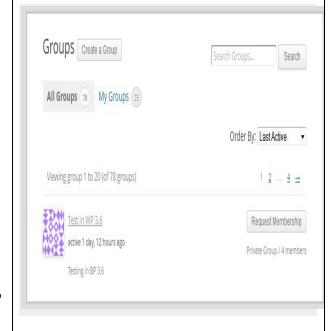

# Step 2: You'll see the "Request Membership" text in button change to "Membership Requested".

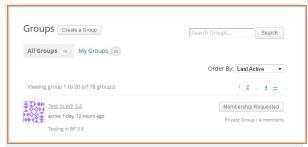

#### 7. Settings

a. Settings - General

Step 1: Tap on the "Menu" in the top right corner.

Step 2: Tap on the "Profile" in the menu list.

Step 3: Tap on "Settings" in the List of menu items.

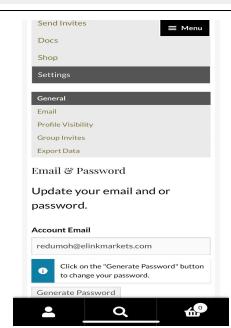

# b. Settings - Email:

Step 1: Tap on the "Menu" in the top right corner.

Step 2: Tap on the "Profile" in the menu list.

Step 3: Tap on "Settings" in the List of menu items.

Step 4: Tap on "Email" in the list of menu items.

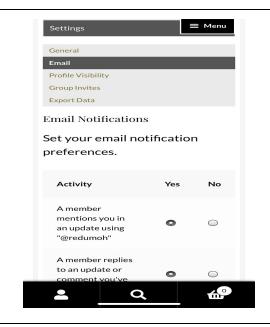

c. Settings - Profile Visibility:

Step 1: Tap on the "Menu" in

the top right corner.

Step 2: Tap on the "Profile" in the menu list.

Step 3: Tap on "Settings" in the List of menu items.

Step 4: Tap on "Profile Visibility" in the list of menu items.

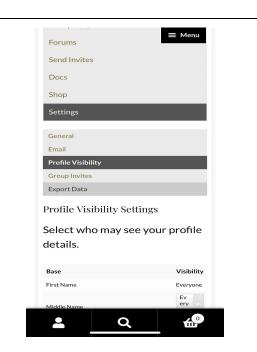

## 8. Activity.

a. Activity - Personal:

Step 1: Tap on the "Menu" in the top right corner.

Step 2: Tap on the "Profile" in the menu list.

Step 3: Tap on "Activity" in the List of menu items.

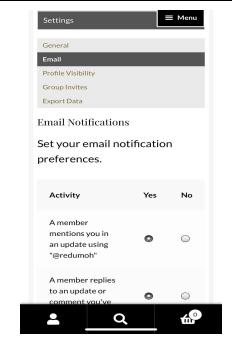

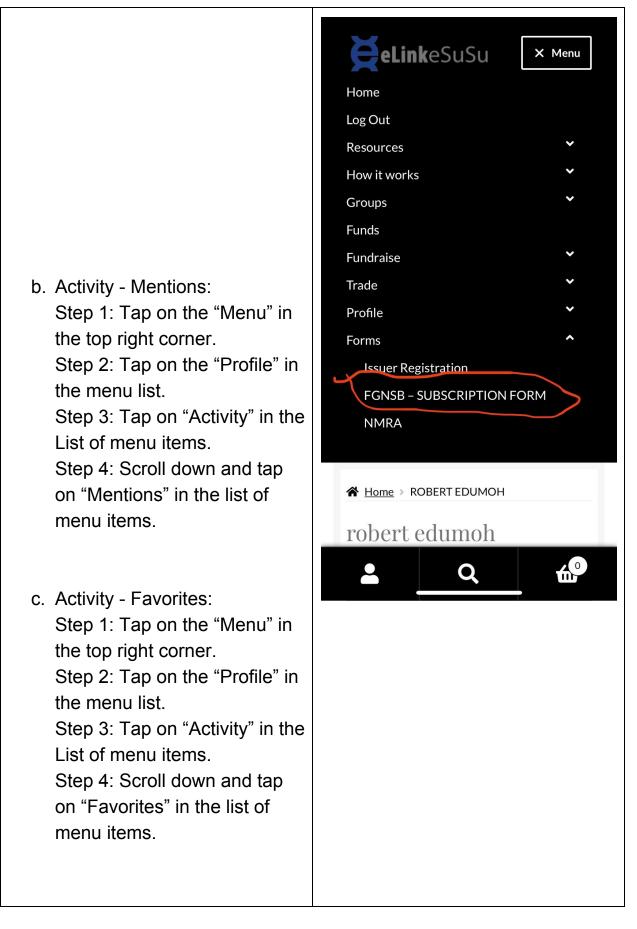

### d. Activity - Groups:

Step 1: Tap on the "Menu" in the top right corner.

Step 2: Tap on the "Profile" in the menu list.

Step 3: Tap on "Activity" in the List of menu items.

Step 4: Scroll down and tap on "Groups" in the list of menu items.

## 9. How to buy Bonds

Step 1: Tap on the "Menu" in the top right corner.

Step 2: Tap on the "Forms" in the menu list.

Step 3: Tap on the "FGNSB - Subscription Form" in the menu list.

### 10. How to Sign NMRA

Step 1: Tap on the "Menu" in the top right corner.

Step 2: Tap on the "Forms" in the menu list.

Step 3: Tap on the "NMRA" in the Sub menu list.

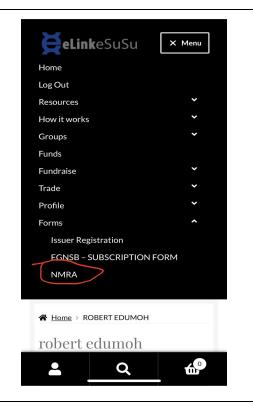

#### **Trading:**

- 11. Investor User Guide
  - a. Who registers for investor account?

The Person or people willing to trade on behalf of the company.

b. How to register for an investor account:

Step 1: Tap on the "Menu" in the top right corner.

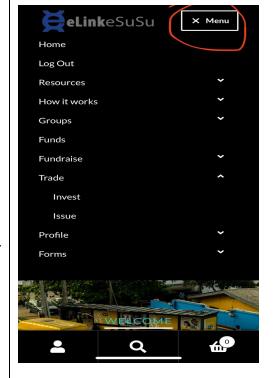

Step 2: Tap on the "Trade" in the menu list.

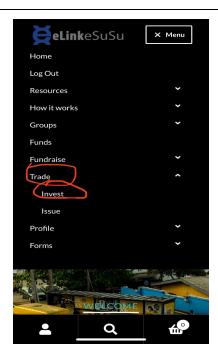

Step 3: Tap on the "Invest" in the Sub menu list.

Step 4: Tap on the "register Now" on the bottom of the page.

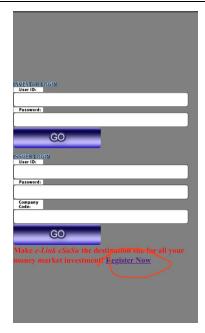

Step 5: Fill in each and every part of the form appropriately.

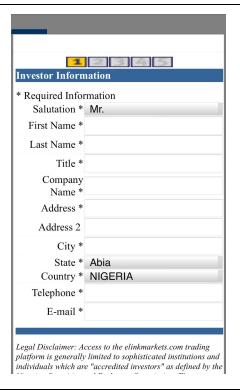

c. How to request access to invest in an issuer program
Step 1: Tap on the "Menu" in the top right corner.

Step 2: Tap on the "Trade" in the menu list.

Step 3: Tap on the "Invest" in the Sub menu list.

Step 4: Log in to your investor account.

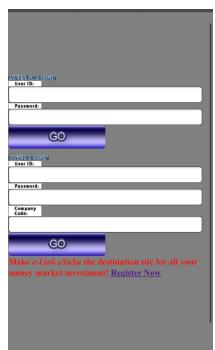

Step 5: tap on "HTML Trading" in the list of menu items.

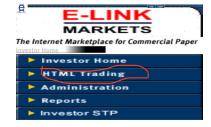

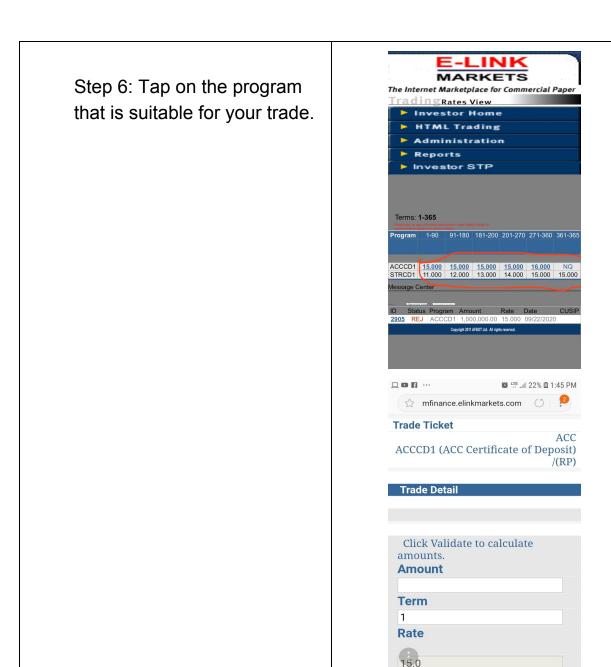

# Crowdfunding for Woocommerce

1. Sign up & Start a Campaign: Step 1: Tap on the "Menu" in the top right corner.

Step 2: Tap on the

"Fundraise" in the menu list.

 $\Box\Box$ 

Bookmarks

Back

33

Step 3: Tap on the "Start a
Fund" in the Sub menu list.
Step 4: tap on " Add New
Campaign"

2. Define Target Goals and
Timeline: